## Aprender Moodle a través de casos prácticos

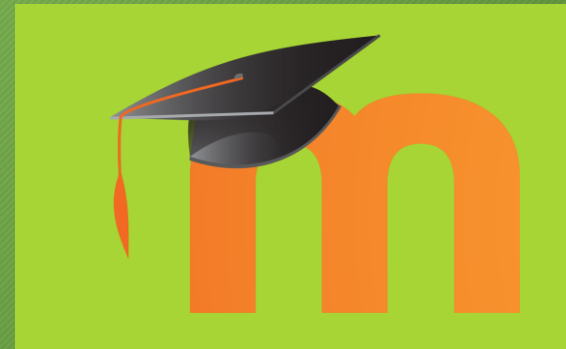

ANEXO B: Corregir tareas manualmente

## ¿Por qué es necesario explicar esto?

- Cuando a un estudiante se le pide entregar una tarea a través del envío de archivos, o la redacción de texto en la plataforma, no existe una forma de que Moodle pueda corregirlo automáticamente
- Por ello, el docente debe entrar en dichas tareas y revisar de forma manual cada uno de los envíos realizados por los estudiantes, pudiendo puntuarlos usando una nota que va de 0 puntos a 100

1. En primer lugar, entramos en la tarea haciendo clic sobre su nombre

Sumario de calificaciones

 $\ddot{\textbf{r}}$ Ejercicios con Crocodile Clips ♪

2. En la parte inferior, Moodle ofrece un resumen de los envíos realizados y los que faltan por corregir. Debemos pulsar sobre el botón "Calificación" para continuar

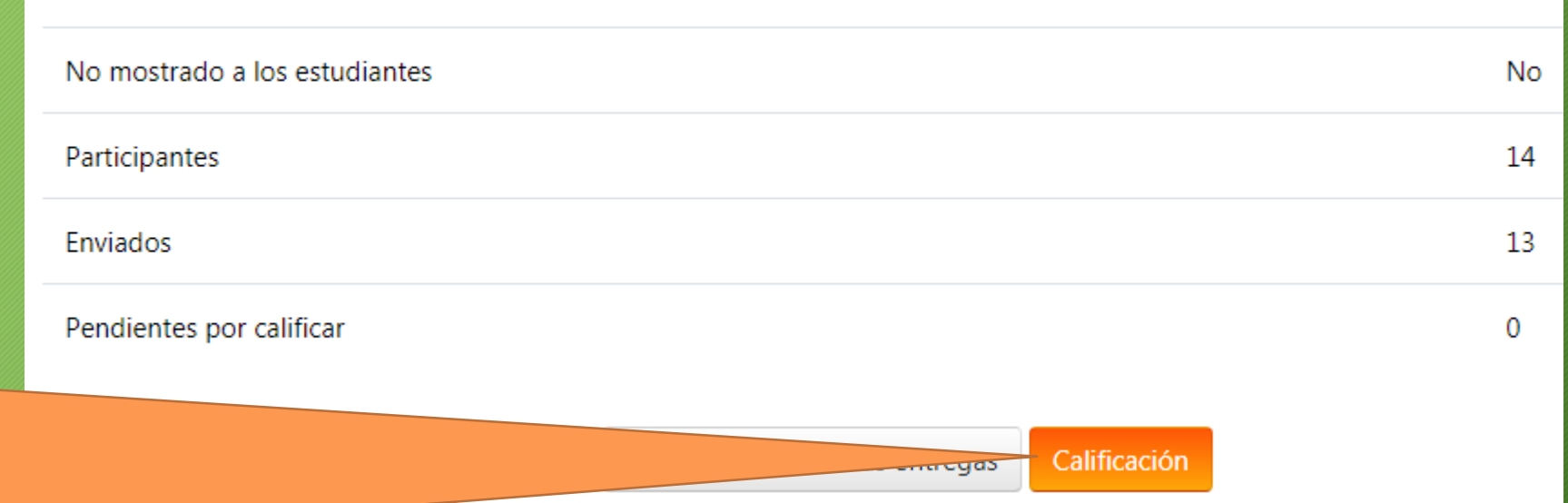

Editar  $\bullet$  8  $\oslash$ 

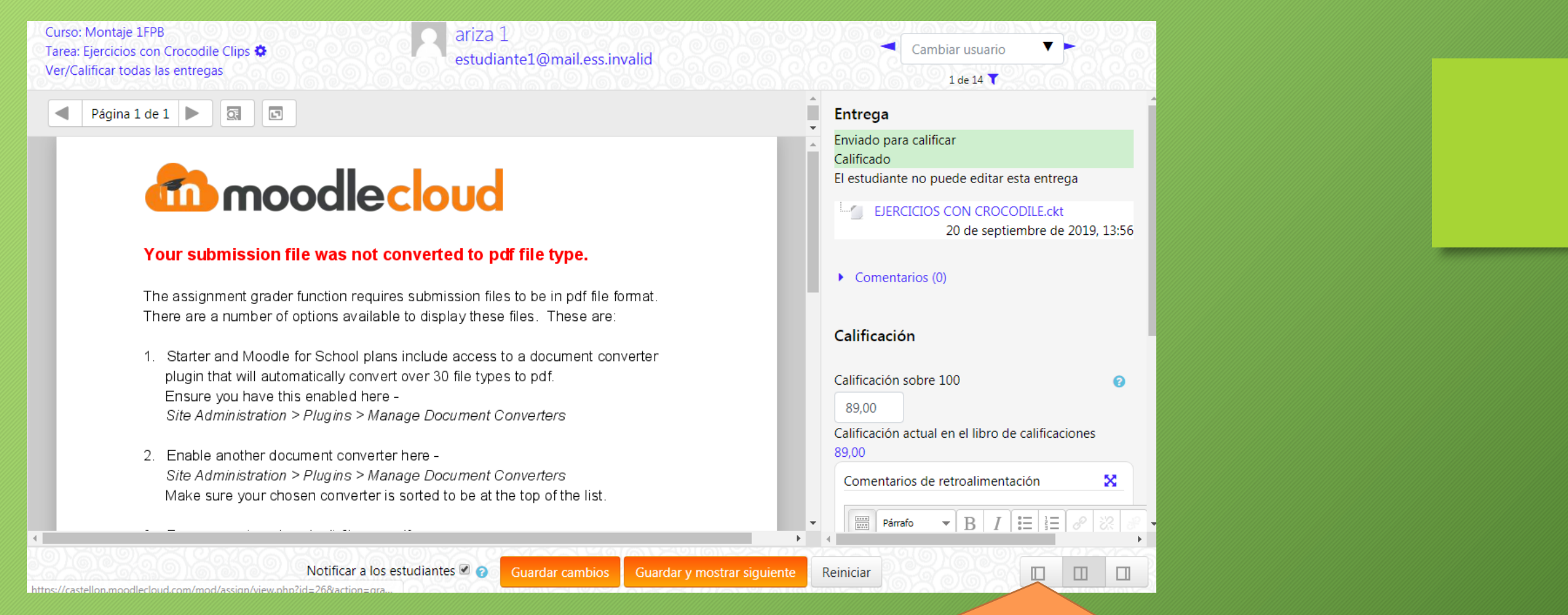

3. En la nueva ventana se recomienda pulsar el botón que se indica, para ocultar el documento informativo que se ve en la parte izquierda y que no hace más que molestar. La parte que a nosotros nos interesa está en la zona derecha

4. Ahora, dependiendo la naturaleza del envío, Moodle mostrará el texto enviado, u ofrecerá un enlace para descargar el archivo enviado

5. Una vez comprobado, el docente define una nota numérica de 0 a 100

6. Y aquí, si lo desea, puede escribir al estudiante un feedback

6. Finalmente, usando el botón "Guardar y mostrar siguiente" se almacenará todo, y se pasará al siguiente estudiante

## Entrega Enviado para calificar Calificado El estudiante no puede editar esta entrega EJERCICIOS CON CROCODILE.ckt 20 de septiembre de 2019, 13:56  $\triangleright$  Comentarios (0) Calificación Calificación sobre 100 ଵ 89.00 Calificación actual en el libro de calificaciones 89.00 Comentarios de retroalimentación x  $\mathbf{F} \parallel \mathbf{B} \parallel I \parallel \mathbf{H} \parallel \mathbf{H} \parallel \mathcal{S} \parallel \mathbf{H}$  $\triangle$  0 H  $\circ$  $\frac{1}{2}$ Párrafo Notificar a los estudiantes  $\blacksquare$   $\blacksquare$ **Guardar cambios** Guardar y mostrar siguiente Reiniciar